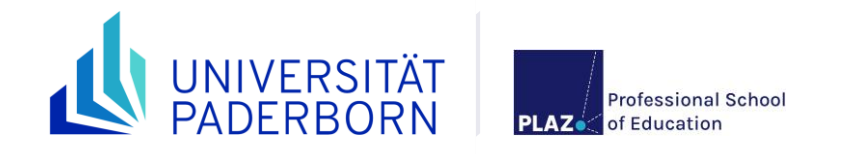

**Stand: Mai 2024**

# **Anmeldung der Bachelor- und Masterarbeit**

# **Anleitung für Lehramtsstudierende**

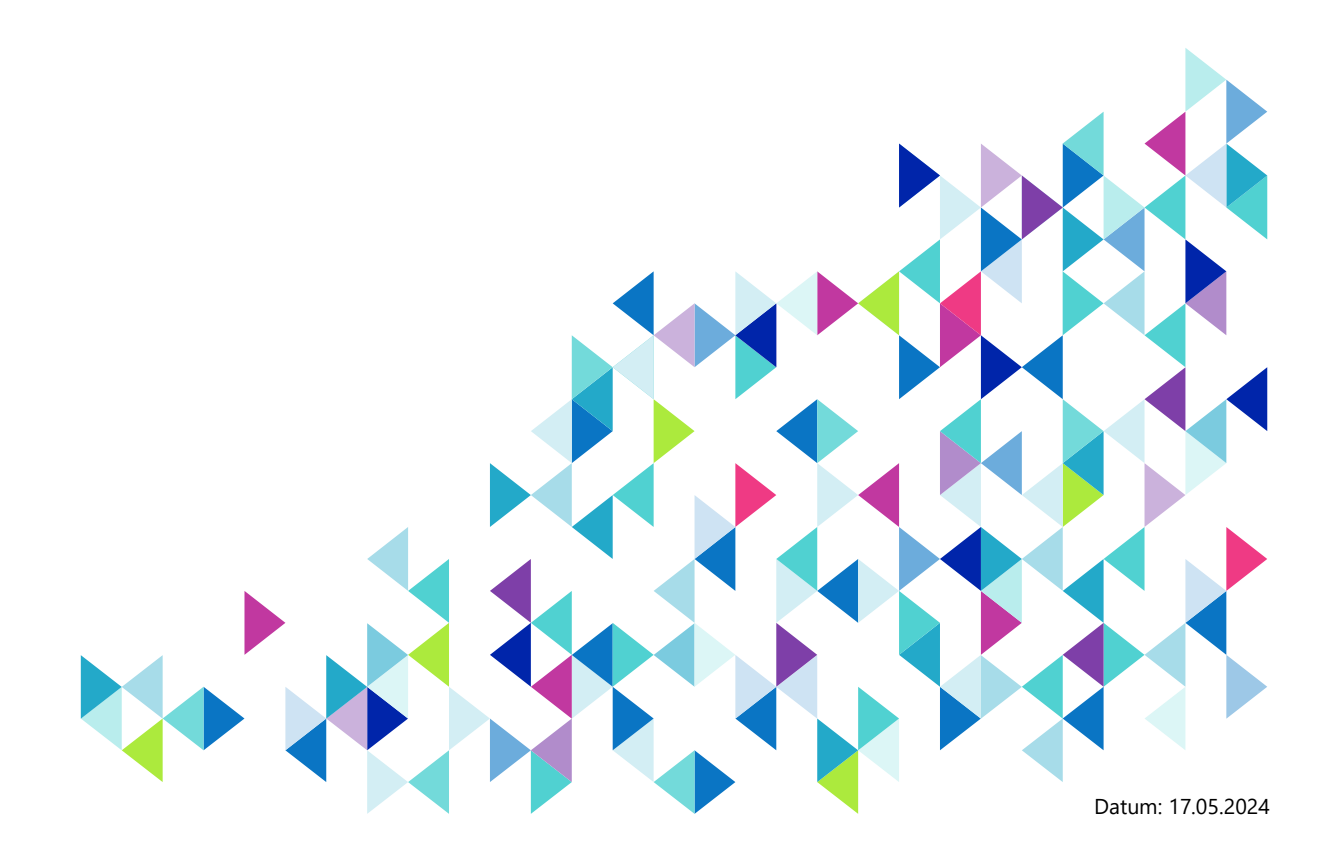

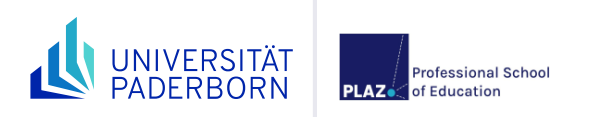

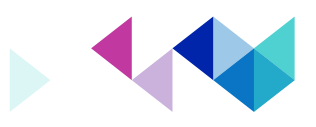

## **Inhaltsverzeichnis**

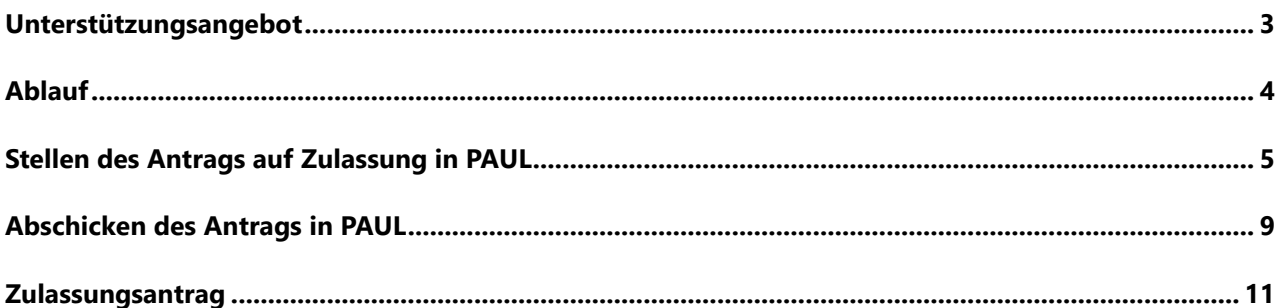

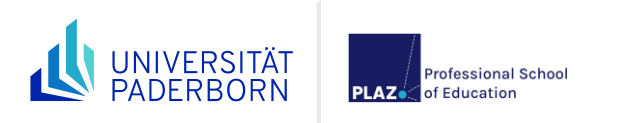

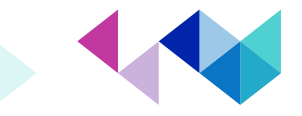

## <span id="page-2-0"></span>**Unterstützungsangebot**

#### **PAUL Support**

[paul@uni-paderborn.de](mailto:paul@uni-paderborn.de) Technische Fragen zum Anmeldeprozess in PAUL

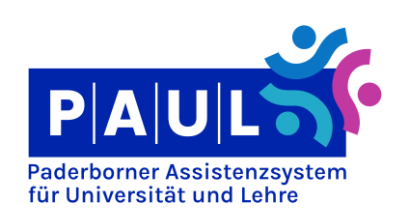

## **ZENTRALES PRÜFUNGSSEKRETARIAT**

**Zentrales Prüfungssekretariat** <https://www.uni-paderborn.de/zv/3-2> Formale Fragen zum Anmeldeprozess

### **PLAZ – Professional School of Education Beratung und Information**

[beratung@plaz.upb.de](mailto:beratung@plaz.upb.de)

Allgemeine Fragen rund um den Anmeldeprozess (z.B. Zeitplanung, Übergang in den Master/Vorbereitungsdienst)

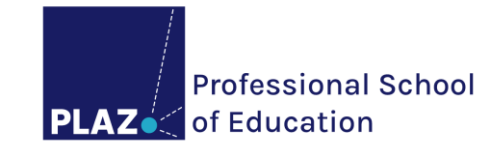

Allgemeine Informationen zur Bachelor- bzw. Masterarbeit in den Lehramtsstudiengängen finden Sie auf der Homepage des PLAZ:

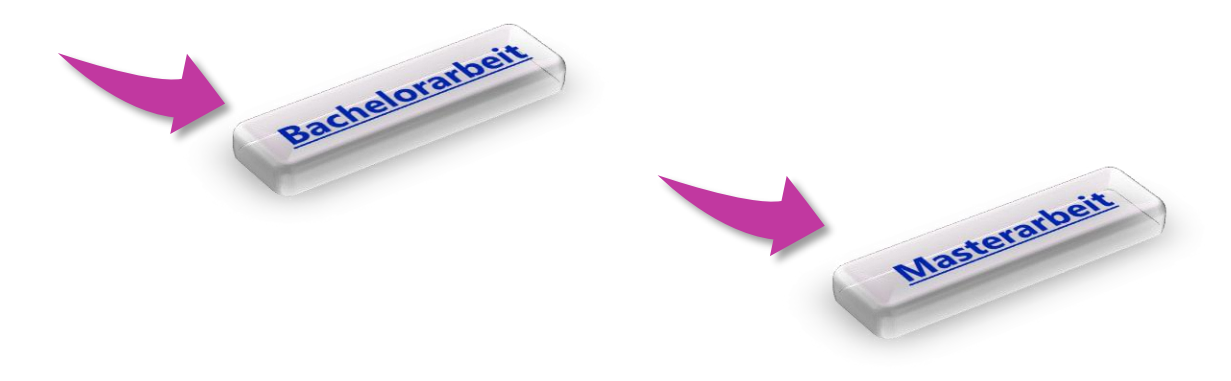

<span id="page-3-0"></span>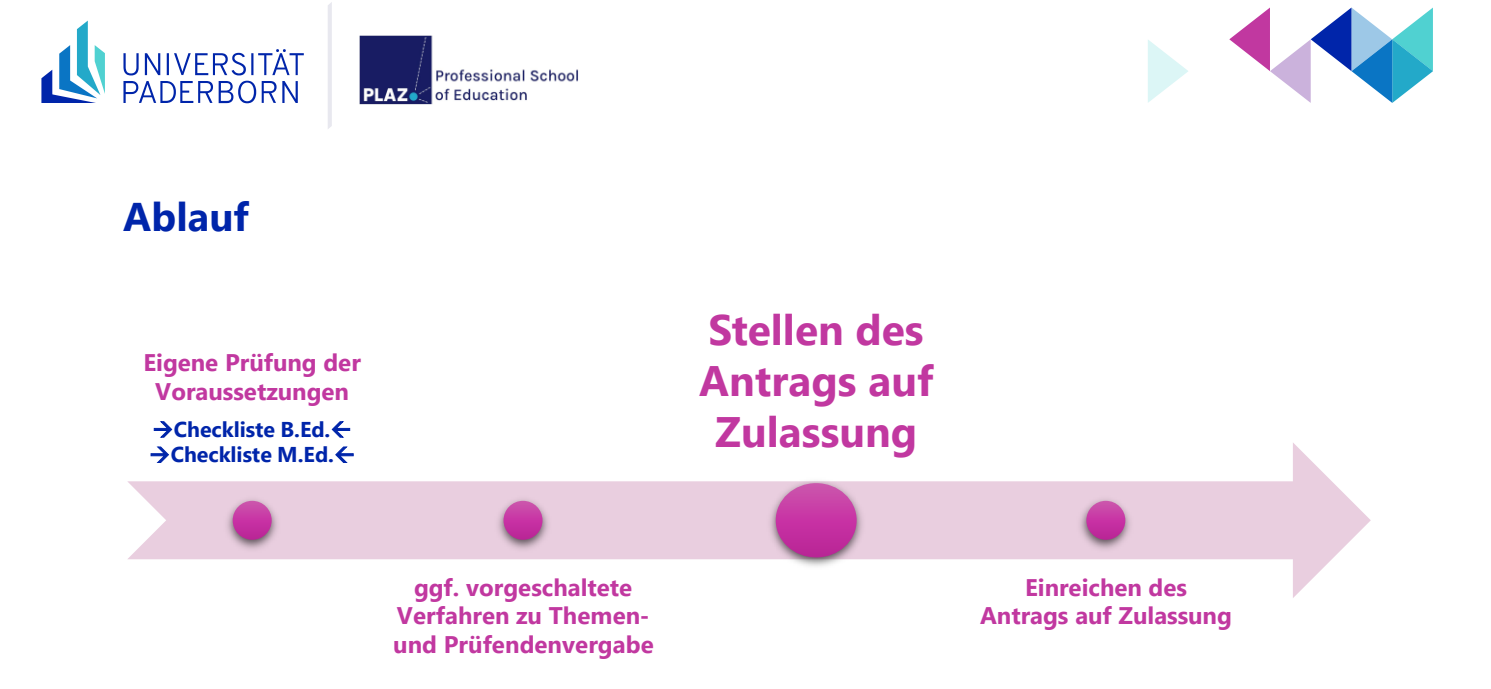

Für alle Studiengänge gibt es ein webbasiertes Antragsverfahren in PAUL für die Zulassung zur Bachelor- und Masterarbeit. Im Rahmen dieses Verfahrens stellen Sie online einen Antrag auf Zulassung zu einer Bacheloroder Masterarbeit. Die für die Zulassung notwendigen Daten werden dann von Ihnen im Antragsformular eingegeben.

Bitte beachten Sie, dass teilweise vorgeschaltete Verfahren zur Themenvergabe oder Zuteilung von Prüfer\*innen gelten (z.B. an der Fakultät für [Wirtschaftswissenschaften\)](https://wiwi.uni-paderborn.de/studienorganisation/studienorganisation/studienphasen-und-prozesse/abschlussarbeiten). Informieren Sie sich darüber bei den jeweiligen Fakultäten bzw. Instituten.

Nach erfolgter Prüfung durch die zuständige Sachbearbeitung im Zentralen Prüfungssekretariat wird Ihnen das Antragsformular in PAUL unter "**Meine Daten**" -> "**Bescheinigungen**" oder unter "**Studium**" -> "**Prüfungsverwaltung**" -> "**Dokumente**" zur Verfügung gestellt. Das Antragsformular muss ausgefüllt und unterschrieben bis eine Woche vor Bearbeitungsbeginn im Zentralen Prüfungssekretariat eingereicht werden.

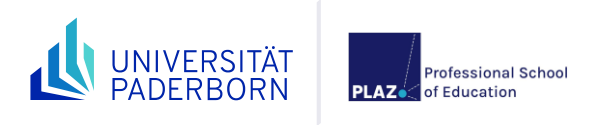

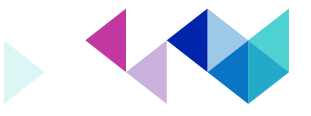

## <span id="page-4-0"></span>**Stellen des Antrags auf Zulassung in PAUL**

**1. Schritt:** Loggen Sie sich zunächst in Ihrem PAUL-Account (https://paul.upb.de) ein. Durch Anklicken der Schaltflächen "**Menü**" -> "**Studium**" -> "**Anträge"** können Sie den entsprechenden Antrag in PAUL auswählen.

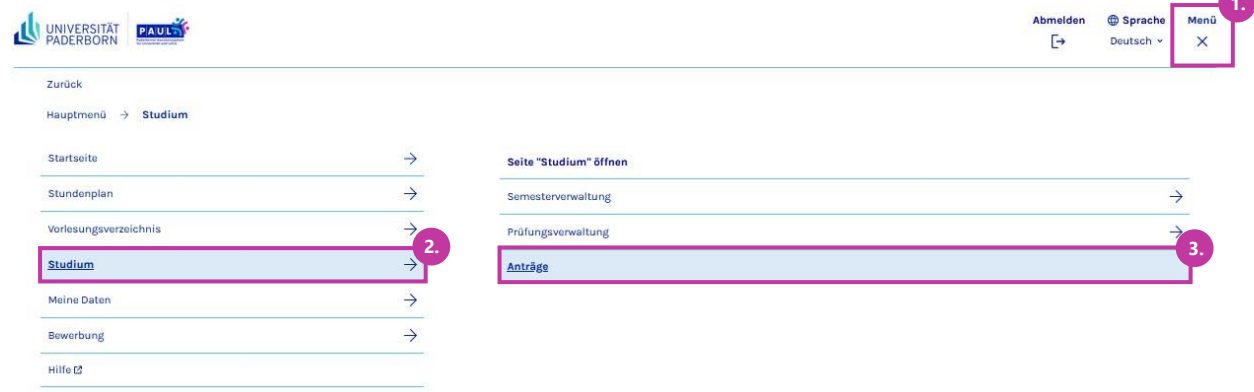

**2. Schritt:** Sie gelangen auf diese Seite, die alle Online-Anträge enthält, wie z.B. die Anträge auf Zulassung zur Bachelor- und Masterarbeit. Wenn Sie die "Zulassung zur Bachelorarbeit" oder "Zulassung zur Masterarbeit" beantragen möchten, dann drücken Sie in der jeweiligen Zeile auf "Start". Als Beispiel dient in dieser Klickanleitung der Antrag "ZPS: Zulassung zur Bachelorarbeit".

Die Angaben in den Spalten "Semester", "Start" und "Ende" sind für die Antragstellung nicht relevant. Sie sind lediglich ein Hinweis auf das Zeitfenster, in dem die Antragstellung im Rahmen des Verfahrens generell möglich ist. Die Bearbeitungsfrist beginnt **nicht** mit dem Starten des Antrags auf Zulassung.

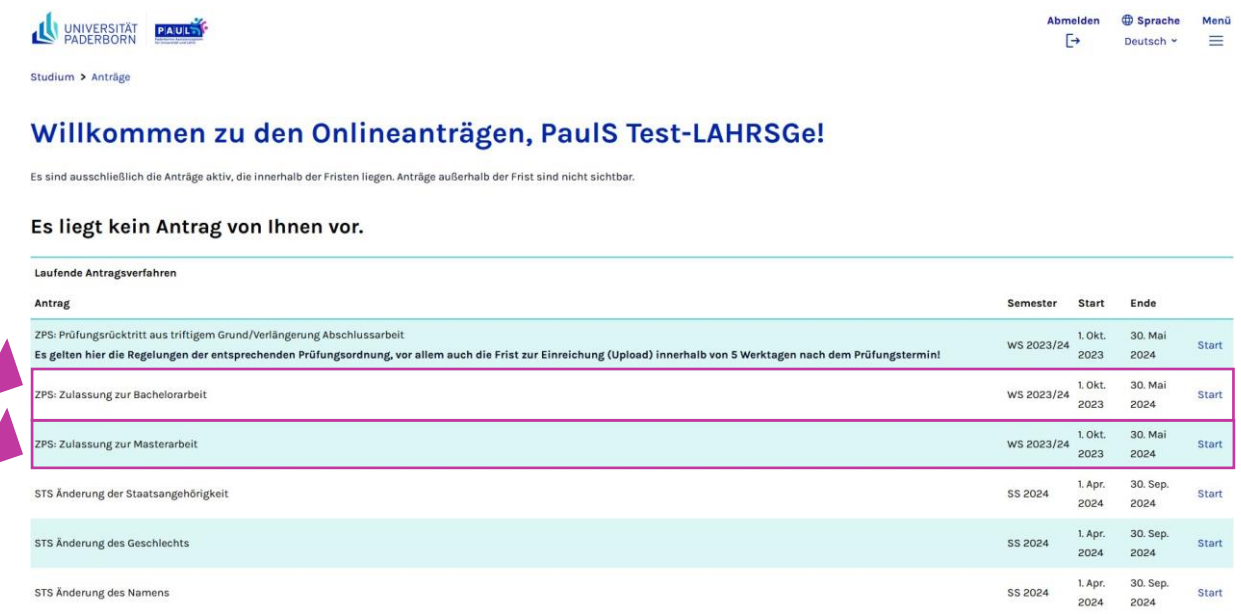

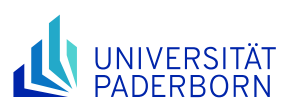

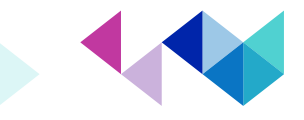

**3. Schritt:** Es öffnet sich eine Übersichtsseite, wo Sie den Antragsstand einsehen können. Der Antragsstand lautet zunächst "**Offen**". Diese Übersichtsseite gliedert sich in vier Abschnitte, wo alle Felder ausgefüllt bzw. wo bereits vorhandene Daten überprüft werden müssen. Die Spalte "Status" zeigt nach der Bearbeitung aller Abschnitte im besten Fall überall den Status "**OK**" an. Erst dann sind alle Pflichtangaben gemacht und der Antrag kann abgeschickt werden. Generell gilt: Werden Felder nicht bzw. falsch ausgefüllt, erscheint die Aufforderung zur Korrektur erst nach dem Klicken auf "**Speichern**". Prüfen Sie zuerst alle Angaben, beginnend mit "Daten zur Person".

**Professional School** 

of Education

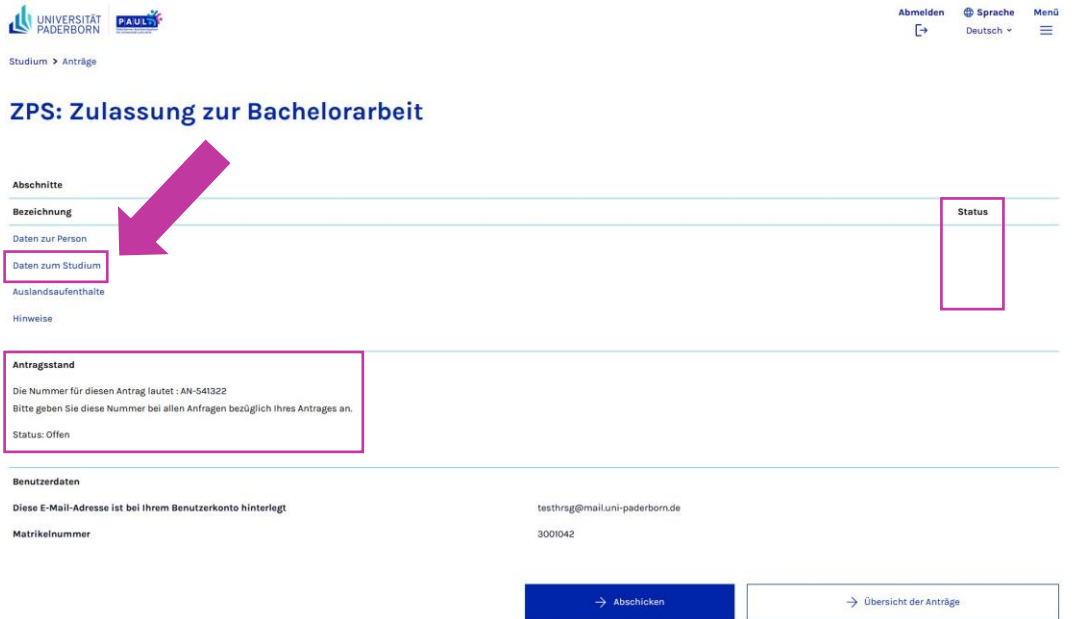

**4. Schritt:** In diesem Abschnitt werden die persönlichen Daten angezeigt, welche überprüft werden sollten. In der Spalte "**Hinweis**" sind die entsprechenden Beschreibungen, die zu beachten sind. Wenn alle Angaben korrekt sind, klicken Sie entweder auf "**Weiter**", um das Ausfüllen fortzuführen oder auf "**Speichern**", um zu einem späteren Zeitpunkt das Eintragen fortzusetzen.

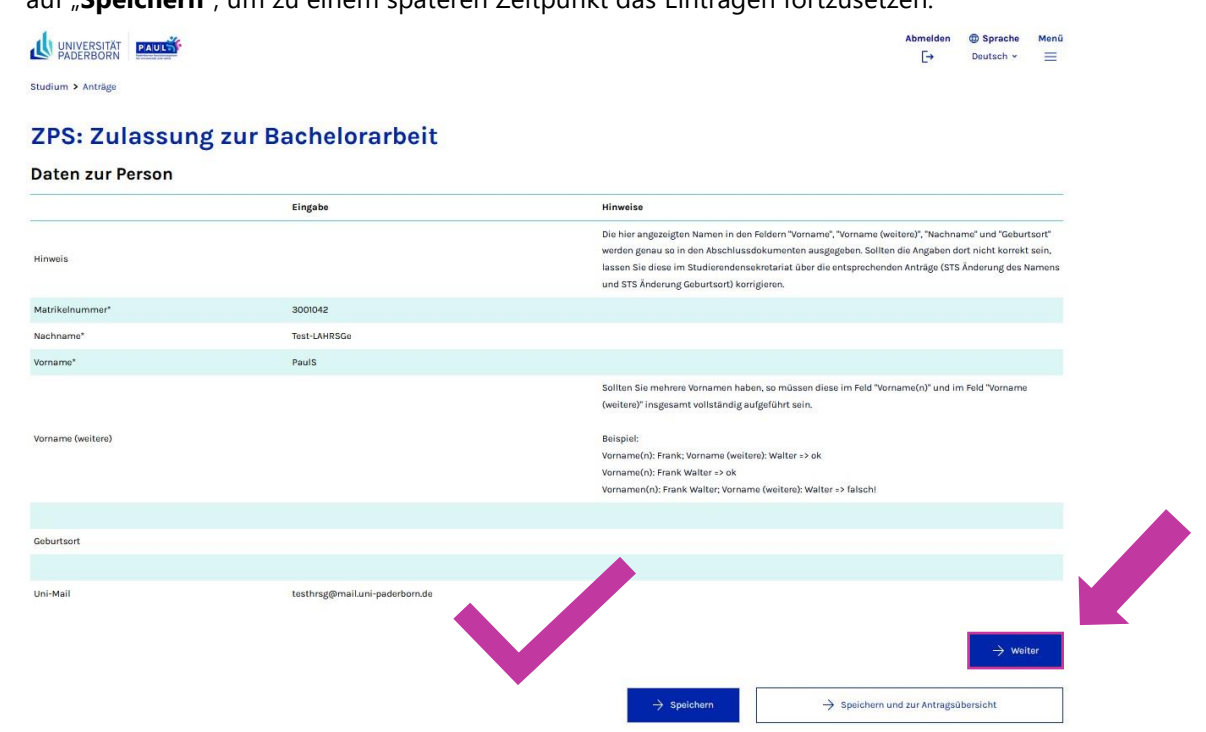

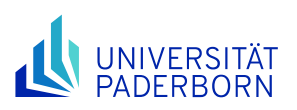

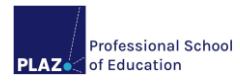

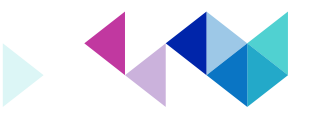

5. Schritt: Im nächsten Abschnitt "Daten zum Studium" wählen Sie Ihren angestrebten Abschluss ("**Bachelor of Education**" bzw. "**Master of Education**") und die **Schulform** aus.

**Achtung: Nach Auswahl des angestrebten Abschlusses und des Faches (bzw. der Schulform) klicken Sie auf "Speichern", sodass Sie weitere Informationen eingeben können.**

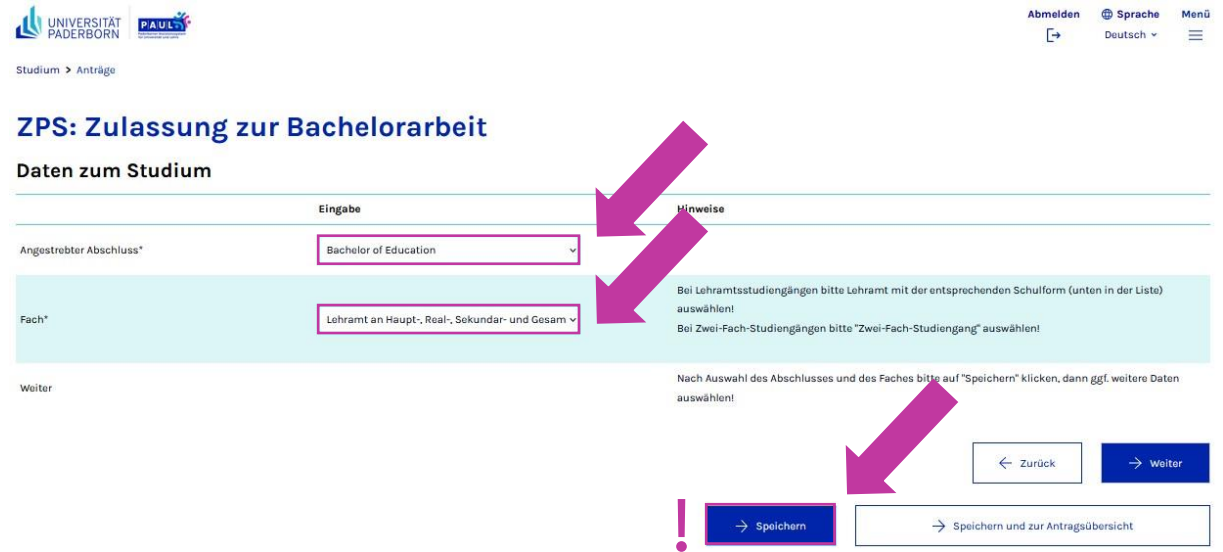

**6. Schritt:** Geben Sie das Fach bzw. die berufliche Fachrichtung bzw. den Lernbereich bzw. die sonderpädagogische Fachrichtung an, in der Sie Ihre Bachelor- oder Masterarbeit anfertigen möchten. Anschließend klicken Sie erneut auf "**Weiter**" oder "**Speichern**", je nachdem ob Sie die Antragstellung fortsetzen möchten.

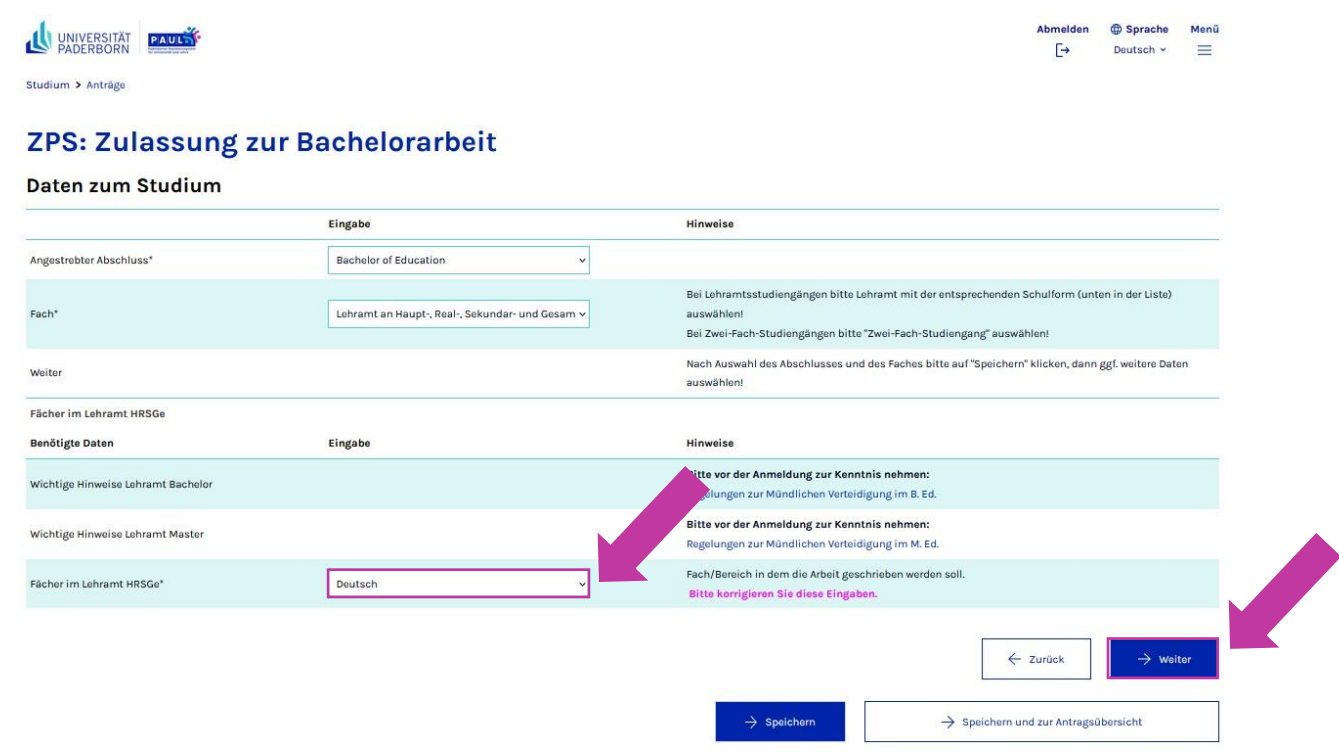

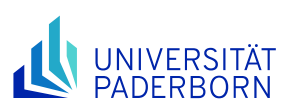

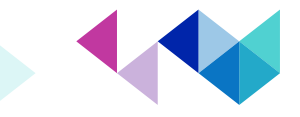

7. **Schritt:** In einem weiteren Schritt im Abschnitt "**Auslandsaufenthalte**" geben Sie an, ob Sie während des Studiums einen Auslandsaufenthalt abgeleistet haben. Hierbei zählen auch Aufenthalte, bei denen Sie keine ECTS Punkte erworben haben. Anschließend klicken Sie wieder auf "**Speichern**" oder "**Weiter**". Sollten Sie den Auslandsaufenthalt bejahen, werden nähere Angaben zum Auslandsaufenthalt abgefragt. Es sind nur Aufenthalte während des Studiums anzugeben. Aufenthalte, die zeitlich davor lagen, dürfen nicht angegeben werden. Wenn Sie vor der Einschreibung in den Studiengang bereits im Ausland waren, geben Sie bitte als Auslandsaufenthaltsbeginn den ersten Tag der Immatrikulation in dem Studiengang an. Sind alle Angaben gemacht, klicken Sie auf "**Weiter**". Fehlende Angaben können Sie in jedem Abschnitt mittels Klick auf "**Speichern**" anzeigen lassen (vgl. Meldung. Bitte korrigieren Sie diese Eingaben). Sollten Sie mehr als einen Aufenthalt angeben wollen, klicken Sie für den weiteren Eintrag bitte auf "**Eintrag hinzufügen**".

**Professional School** 

of Education

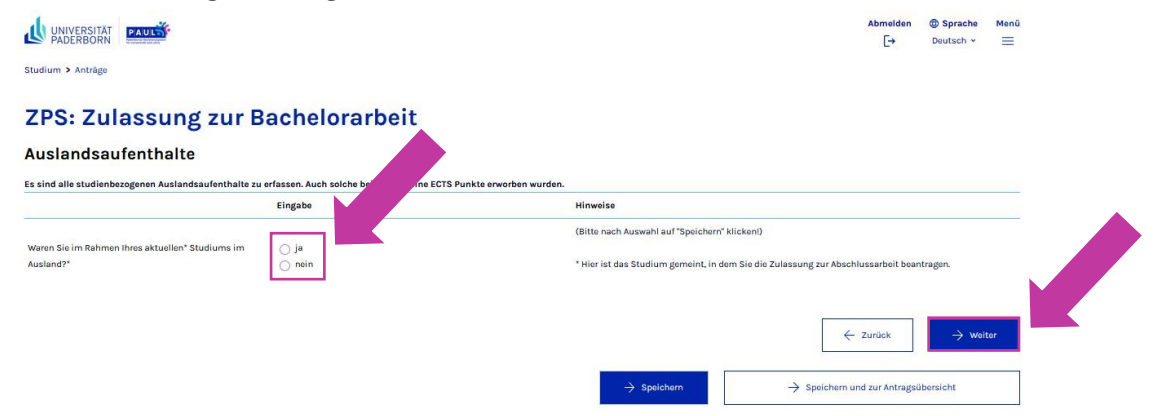

8. **Schritt:** Auf der letzten Seite des online Antrags im Abschnitt "Hinweise" gibt es Hinweise zum Datenschutz und zur Abgabe von Bachelor-/ Masterarbeiten. Lesen Sie sich diese Hinweise gut durch und setzen Sie anschließend das Häkchen, um dann auf "**Speichern**" zu klicken. Kehren Sie anschließend zur Antragsübersicht über "**Speichern und zur Antragsübersicht**" zurück.

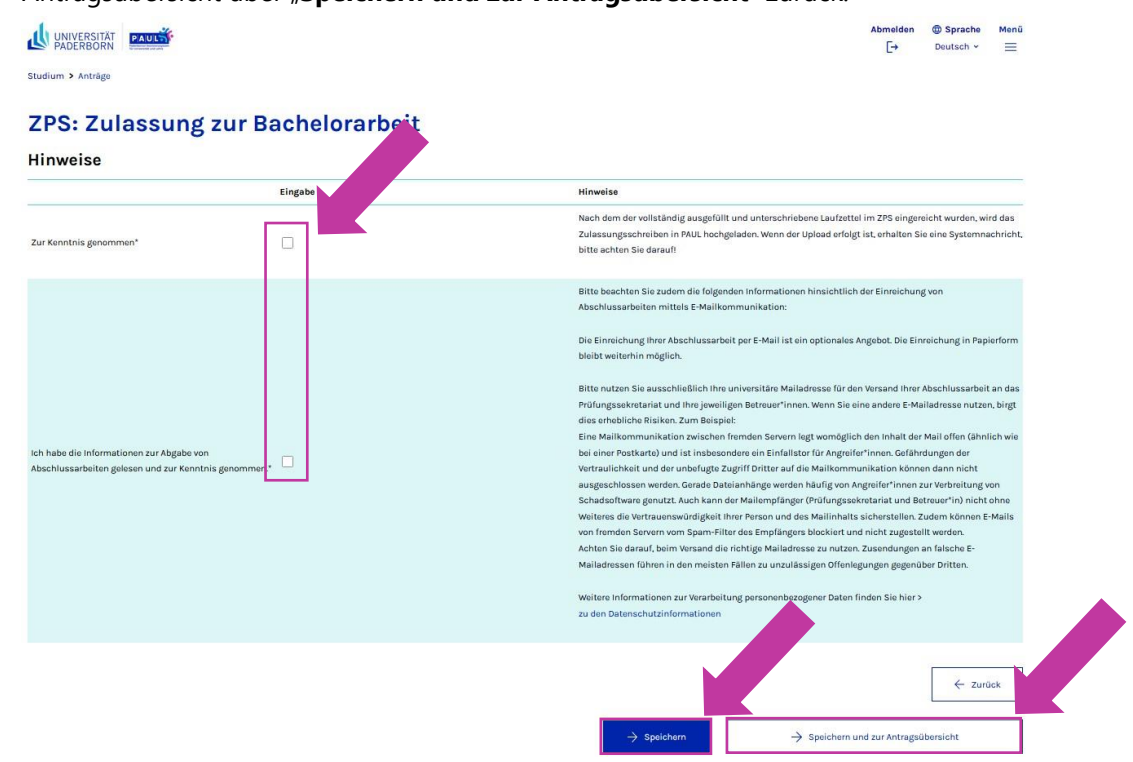

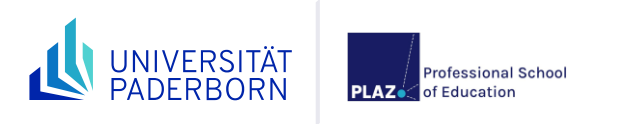

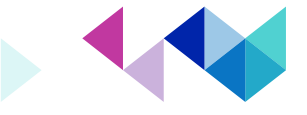

## <span id="page-8-0"></span>**Abschicken des Antrags in PAUL**

9. **Schritt:** Unter "Studium" -> "Meine Anträge" finden Sie alle offenen Anträge.

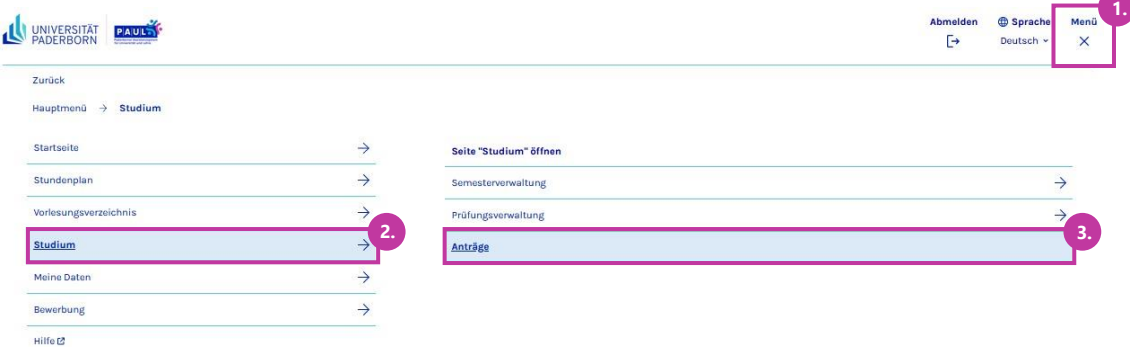

**Der Status "Offen" wird dann eingeblendet, wenn der Antrag ausgefüllt und gespeichert ist, die Daten jedoch noch nicht zur Prüfung abgeschickt (!) wurden. Über die Schaltfläche "Bearbeiten" können Sie den Antrag bearbeiten und den vollständigen Antrag abschicken.**

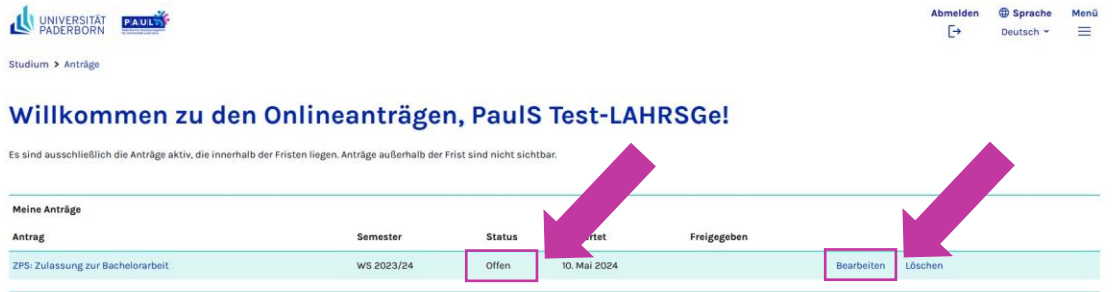

**10. Schritt:** Wenn Sie in Ihrem Antrag alle Hinweise gelesen und alle Informationen ausgefüllt bzw. überprüft haben, dann sehen Sie in der Antragsübersicht hinter jedem Abschnitt in der Spalte "Status" ein "OK". In diesem Fall können Sie den Antrag über die Schaltfläche "**Abschicken**" beim Zentralen Prüfungssekretariat zur Prüfung einreichen. Der Antrag wird dann entsprechend im Zentralen Prüfungssekretariat geprüft. Dieses kann einige Werktage in Anspruch nehmen.

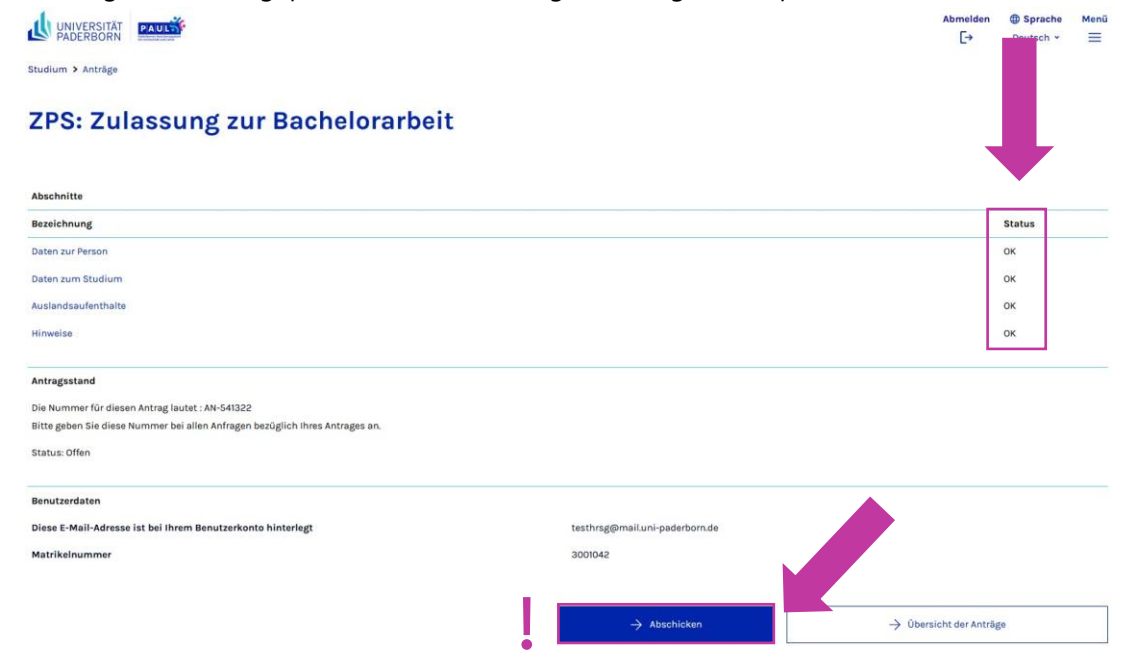

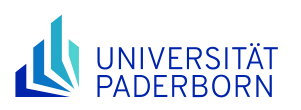

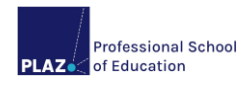

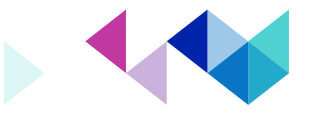

11. Schritt: Erscheint der Hinweis "Abschicken war erfolgreich" ist das Abschicken des Online-Antrags gelungen.

Über die Schaltfläche "**Übersicht**" gelangen Sie zu einer Gesamtdarstellung, die den Status Ihrer Anträge zeigt.

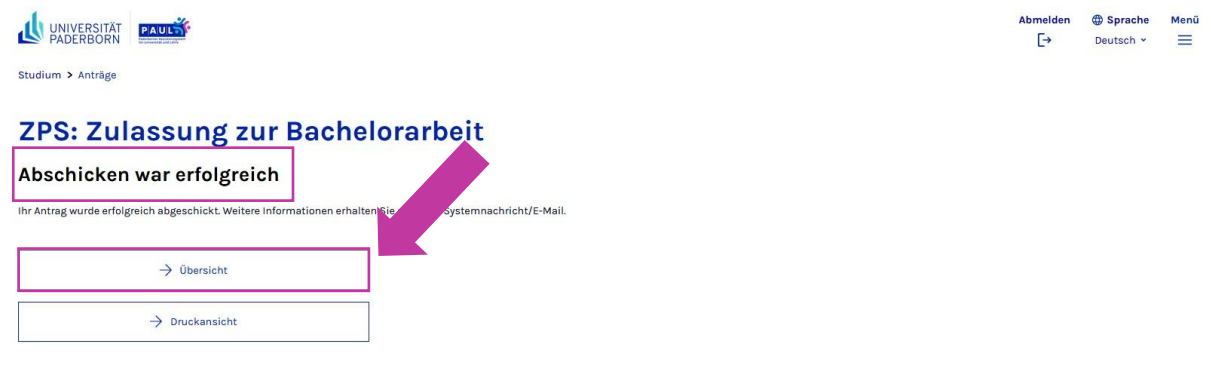

**12. Schritt:** Nach dem erfolgreichen Abschicken ist unter "**Studium**" -> "**Meine Anträge**" der Status Ihres Antrags zu "Abgeschickt" geändert und es erscheint ein Datum in der Spalte "Freigegeben". Nun ist eine Bearbeitung des Antrags nur noch durch die Mitarbeiter\*innen im Zentralen Prüfungssekretariat möglich. Der Antrag lässt sich dann von Ihnen nur noch aufrufen bzw. ausdrucken. Es erfolgt nach dem Abschicken die Prüfung im Zentralen Prüfungssekretariat, ob die Zulassungskriterien gemä[ß Prüfungsordnung](https://plaz.uni-paderborn.de/lehramtsstudium/pruefungsverfahren/pruefungsordnungen) erfüllt sind.

**Lautet der Status "Offen" wurde der Antrag nicht erfolgreich abgeschickt! Dadurch entstehenden Fristversäumnisse tragen Sie als Studierende\*r selber.**

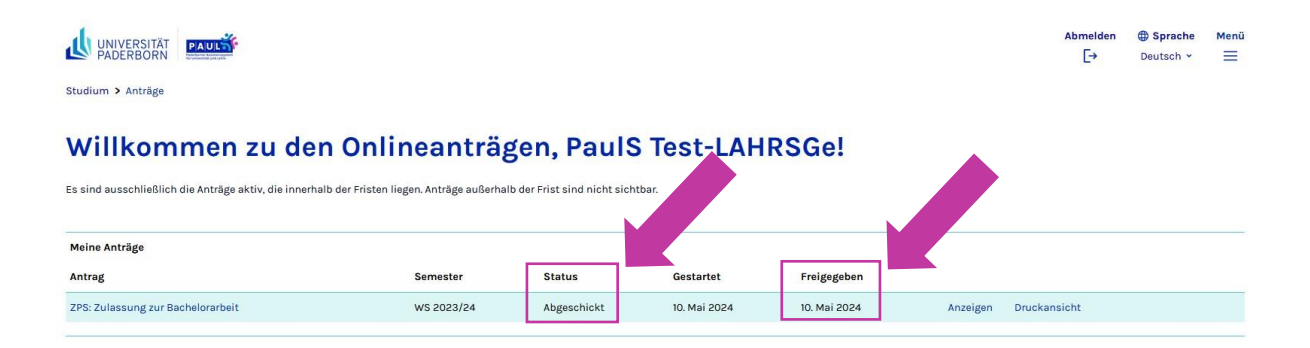

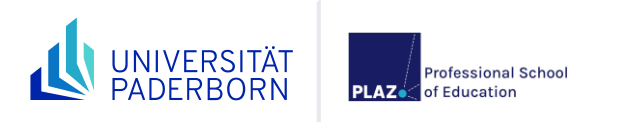

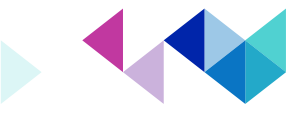

## <span id="page-10-0"></span>**Zulassungsantrag**

Bei positiver Prüfung durch das ZPS finden Sie ein Zulassungsformular in dem Bereich "Meine Daten" unter dem Menüpunkt "Bescheinigungen".

Alternativ finden Sie das Zulassungsformular unter "**Studium**" -> "**Prüfungsverwaltung**" -> "**Dokumente**".

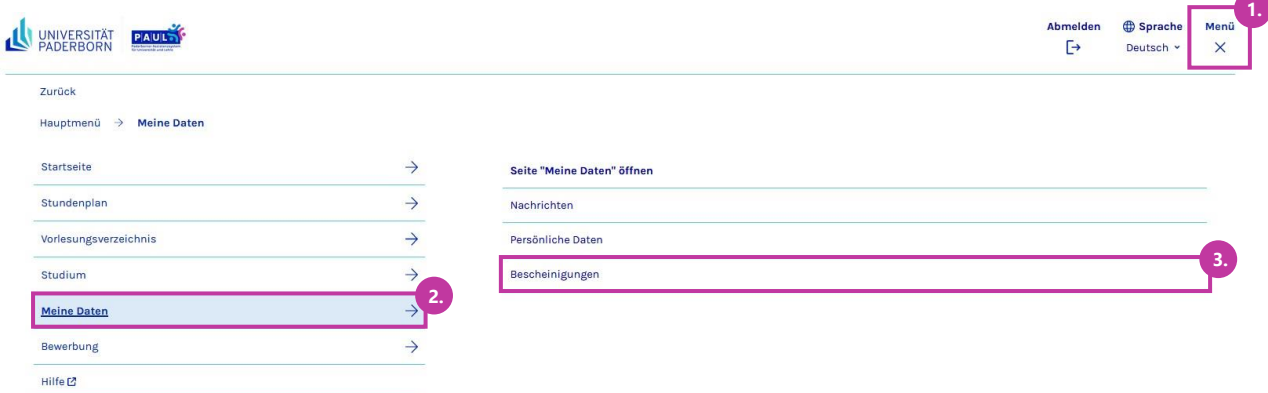

Die Bescheinigung drucken Sie bitte aus und unterschreiben sie an der vorgesehen Stelle. Gehen Sie anschließend mit dem Zulassungsantrag zu Ihrer\*m Erstprüfer\*in und füllen die entsprechenden Felder des Antrages (Thema, Erst- und Zweitprüfer\*in, Laufzeitbeginn) aus. Achten Sie darauf, dass der\*die Erstprüfer\*in den Antrag mit Datum unterschreibt. Lassen Sie sich außerdem auf dem Antrag bestätigen, dass auch der\*die Zweitprüfer\*in bereit ist, Ihre Arbeit zu bewerten. Dies kann entweder durch den\*die Zweitprüfer\*in selbst oder den\*die Erstprüfer\*in erfolgen.

Der vollständig ausgefüllte und unterschriebene Zulassungsantrag muss abschließend im Zentralen Prüfungssekretariat eingereicht werden. Dieser Antrag kann entweder persönlich oder per E-Mail bis eine Woche vor Bearbeitungsbeginn eingereicht werden. Die jeweilige Sachbearbeitung ist auf dem Zulassungsantrag vermerkt. Beachten Sie, dass Sie den Antrag vor dem Beginn der Laufzeit im Zentralen Prüfungssekretariat abgegeben haben müssen!

**Hinweis:** Der Antrag kann für jede Bachelor-/Masterarbeit nur einmal im Semester gestellt werden. Sollte es aus guten Gründen notwendig sein (z.B. zweiter Versuch im gleichen Semester), einen weiteren Antrag stellen zu müssen, wenden Sie sich bitte an Ihre ZPS-Sachbearbeitung (siehe unten).

#### **Anlaufstellen bei Fragen und Schwierigkeiten:**

#### **[Zentrales Prüfungssekretariat](https://www.uni-paderborn.de/zv/3-2/la/zustaendigkeiten-zps)**

- → Fragen zum Prozess der Zulassung und Anmeldung der Bachelor-/Masterarbeit
- $\rightarrow$  Fragen zum Verhalten im Krankheitsfall während der Bearbeitungszeit
- $\rightarrow$  Fragen zur Abgabe der Arbeiten
- $\rightarrow$  F-Mail:
	- o Bachelor: [zps.la1@zv.upb.de](mailto:zps.la1@zv.upb.de)
	- o Master: [zps.la.ma@zv.upb.de](mailto:zps.la.ma@zv.upb.de)

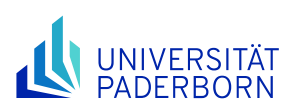

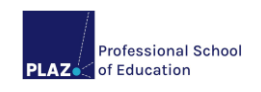

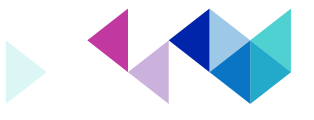

#### **[PLAZ-Beratung und Information](https://plaz.uni-paderborn.de/ueber-uns/plaz-organisationsstruktur/bereich-beratung)**

- $\rightarrow$  Beratung zum Bachelor-/Masterarbeitsprozess
- $\rightarrow$  E-Mail: [beratung@plaz.upb.de](mailto:beratung@plaz.upb.de)
- → Web: <https://plaz.upb.de/beratung>

#### **[PLAZ-Studiengangsmanagement](https://plaz.uni-paderborn.de/ueber-uns/plaz-organisationsstruktur/bereich-studiengangsmanagement)**

- → Auskunft zur Prüfungsberechtigung von Lehrenden
- → Mail: [pa-lehramt@upb.de](mailto:pa-lehramt@upb.de)
- → Web:<https://plaz.upb.de/sgm>